## PHOTO BOOTH DIRECTIONS:

Photo Booth is a program that lets the computer take your picture. It is very easy to use. Here are the directions.

1. Go to top right corner of the computer and click on the magnifying glass.

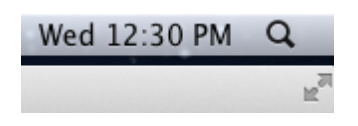

2. It should open up a search box. Type **Photo Booth** and it should come up under your search. Click **Photo Booth.**

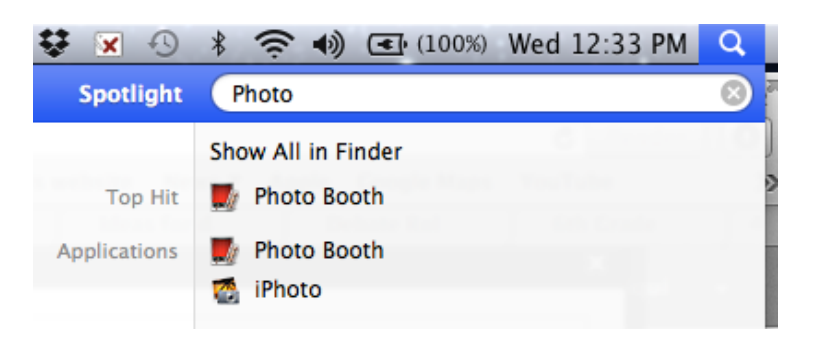

3. It should open a window that looks like this and you should see yourself on the computer screen.

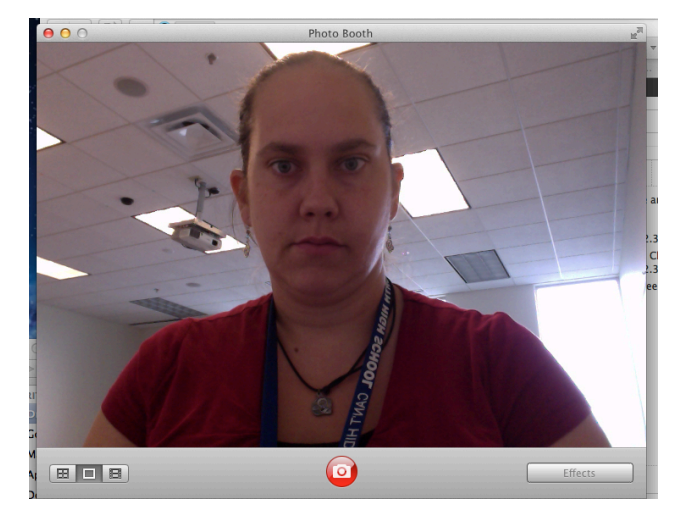

4. Look at the camera (dot on the top of the computer moniter/screen Click the red shutter button in the middle at the bottom. Photo booth will count down from 3 and take your picture.

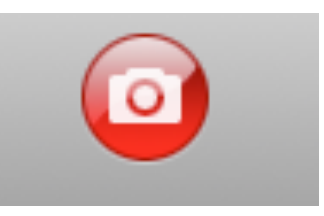

5. After you have taken your photo it will show up in the bottom right hand corner of photo booth. Click on the picture and don't let go. We want to drag the picture to the desktop (onto the background behind the window).

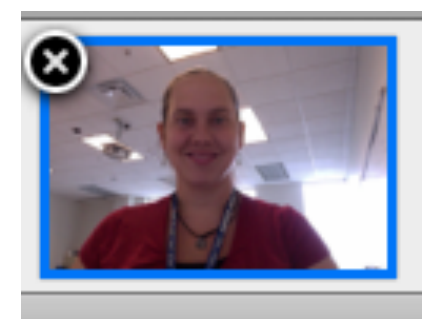

## **NOW we will do two things with this picture!!!**

- **1. Copy and paste it into your document.**
- **2. Insert your picture in schoology.**

\*\*NOTE: If you do not want your picture in your document or schoology, that is ok. Go through the steps even if you do not want to add your picture\*\*

DIRECTIONS FOR INSERTING PICTURE:

1. Make sure your Google document is open and you can see your picture on the desktop.

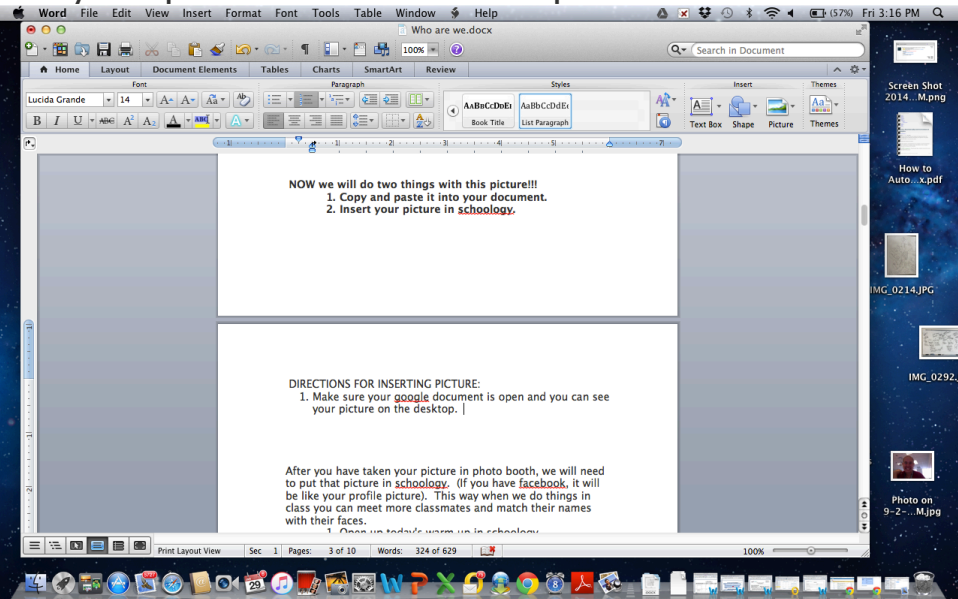

2. Next click on your picture (and don't let go) and drag it into your Google doc. Once the picture is over the document, let go (unclick). Your picture should now be in the document.<br> **Contained State Edit View History Bookmarks** People Window

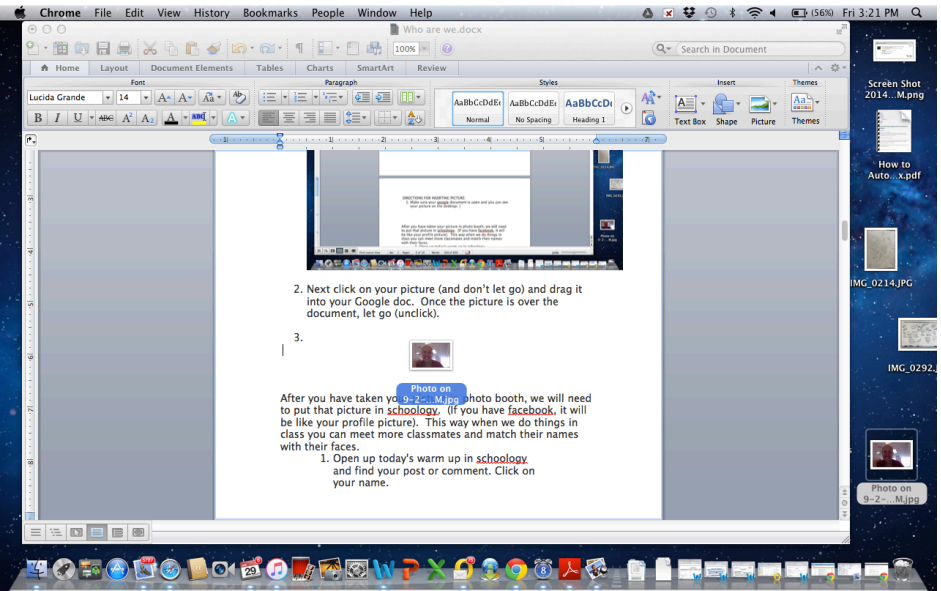

3. IF THIS DOESN'T WORK. See if a neighbor can help. If you, your neighbor and your teacher cannot figure it out, leave it and I can help when I return.

DIRECTIONS FOR INSERTING PICTURE IN SCHOOLOGY: After you have taken your picture in photo booth, we will need to put that picture in schoology. (If you have Facebook, it will be like your profile picture). This way when we do things in class you can meet more classmates and match their names with their faces.

1. Open up today's warm up in schoology and find your post or comment. Click on your name.

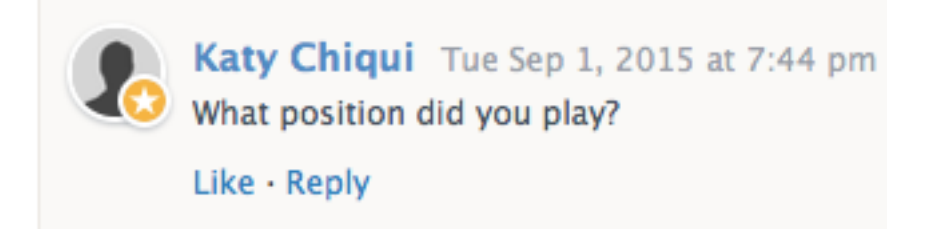

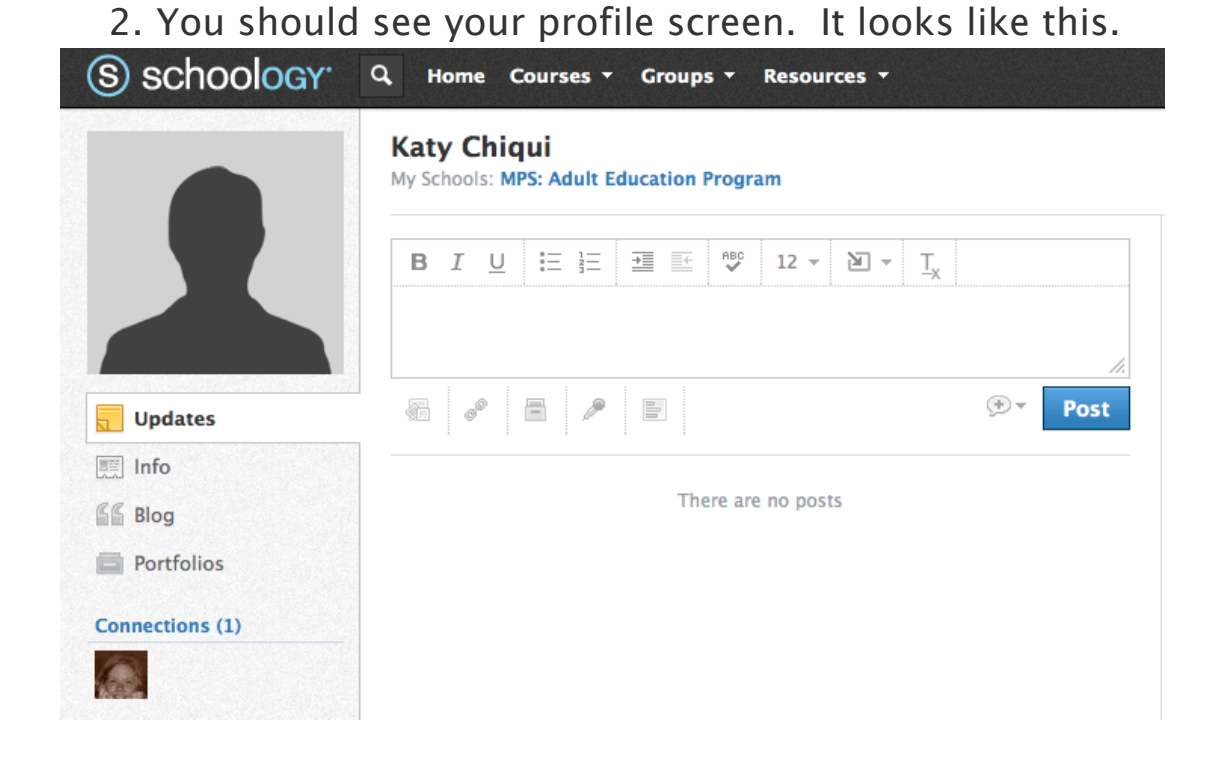

3. Click on the profile image where is says **edit picture** to edit or add the picture we took.

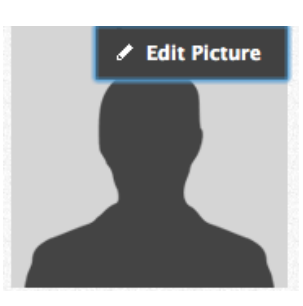

4. The Edit Profile Picture Window should open up. Click Attach File. (or if you don't want your picture, choose one of the ones provided below)

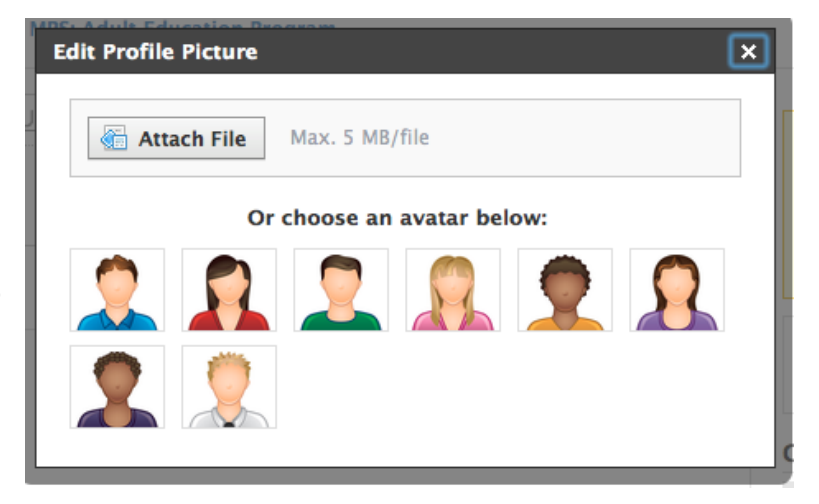

5. Now we need to locate our photo. Look for your picture in the folder desktop and click on it. Watch me first. If you are still having trouble. Raise your hand. (remember to help your neighbor if you understand).

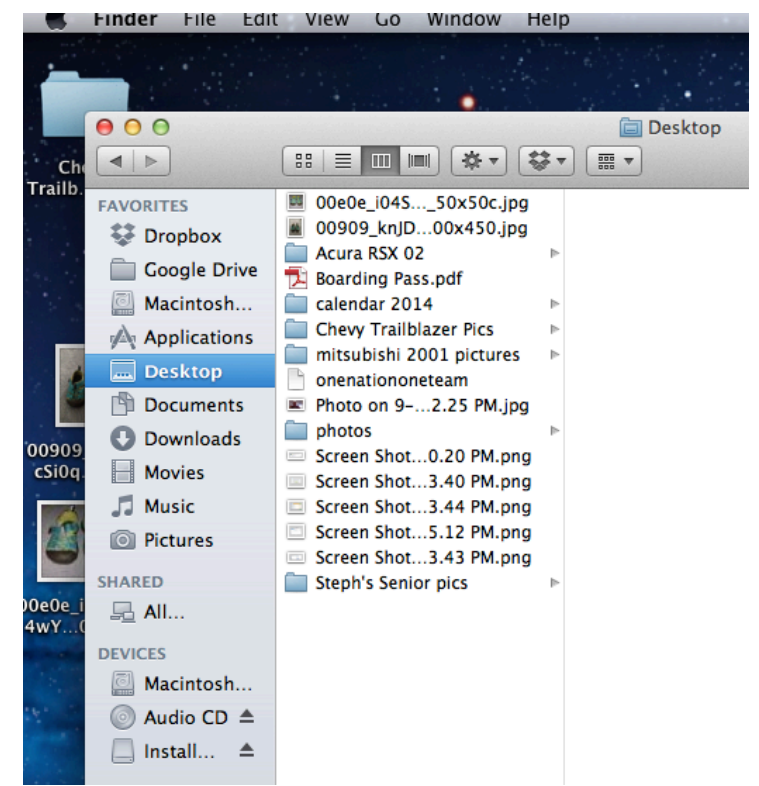

6. If you did it right you should see your picture show up on the screen like this.

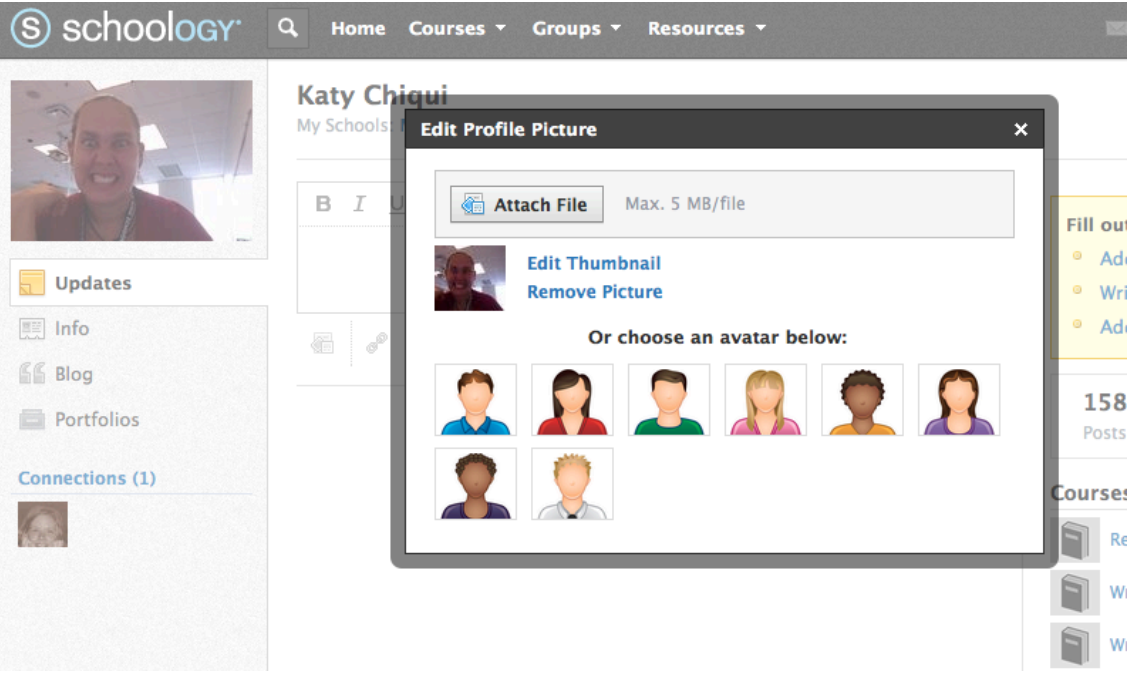

**GREAT JOB! YOU ARE DONE!**